# **Initiation à la programmation – Exemple en « débranché »**

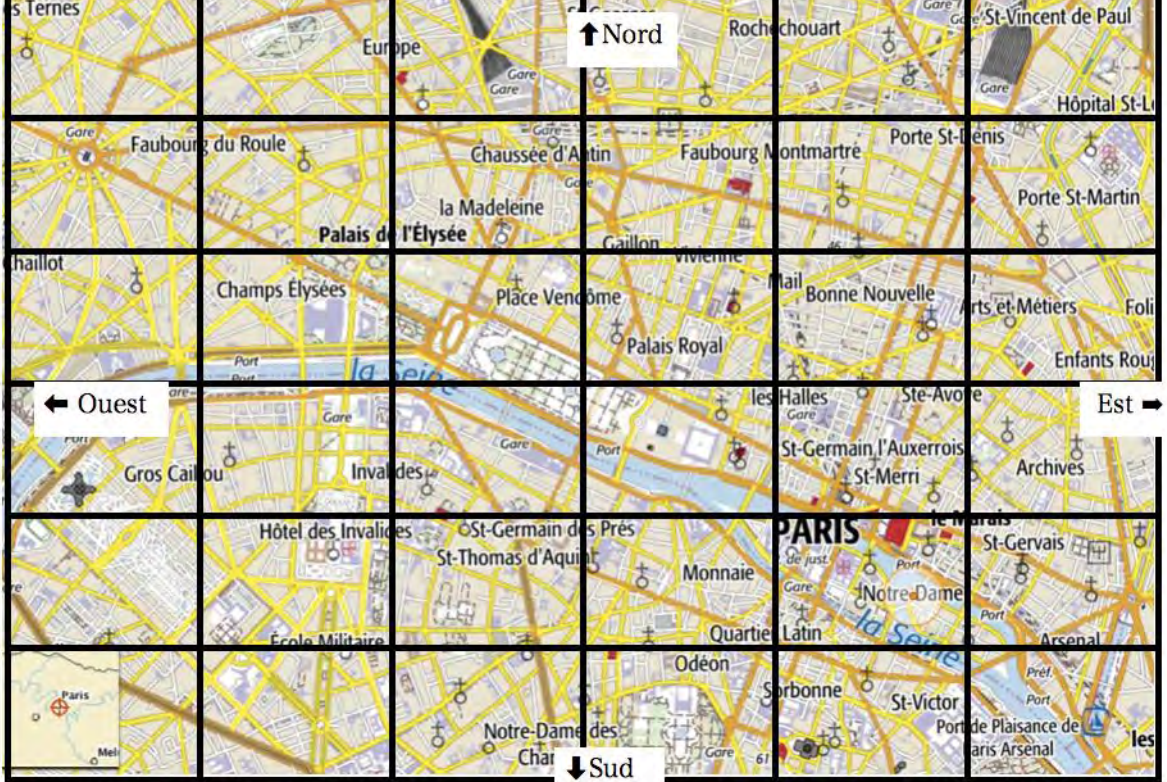

## **Au cœur de Paris**

**Partie 1 :** le déplacement est codé en français

Repère la case où se trouve la cathédrale Notre Dame de Paris. À partir de cette case, suis le déplacement suivant : « Avance d'une case vers le nord. Avance de 4 cases vers l'ouest.

À ton avis, quel monument est représenté par la croix grise qui se trouve dans la case où tu viens d'arriver ? ……………………………………………………………………………………………………………………

Repère maintenant la case où se trouve l'Hôtel des Invalides.

À partir de ce point, suis le déplacement suivant : « Avance d'une case vers le sud. Avance de deux cases vers l'est. Avance de 5 cases vers le nord. Avance de deux cases vers l'est.

Quel(s) monument(s) ou construction(s) est (sont) indiqué(s) dans cette case ? ……………………………………………………………………………………………………………………

Partie 2 : le déplacement est codé par des flèches : **V** signifie avance d'une case vers le sud,  $\uparrow$  signifie avance d'une case vers le nord,  $\blacklozenge$  signifie avance d'une case vers l'ouest et  $\blacktriangleright$  signifie avance d'une case vers l'est.

Écris le mot « départ » dans la case la plus au nord et la plus à l'ouest de la carte. À partir de cette case départ, suis le déplacement suivant : Quelle porte de Paris est indiquée sur la case où t'amène ce déplacement ? …………………………………………………………………………………………………………………… Replace-toi sur la case départ comme ci-dessus. Suis ce déplacement : ♦♦♦♦♦♦♦♦ Quel monument célèbre se trouve dans la case où t'amène ce déplacement ? ……………………………………………………………………………………………………………………

## **De Reykjavik à Ankara**

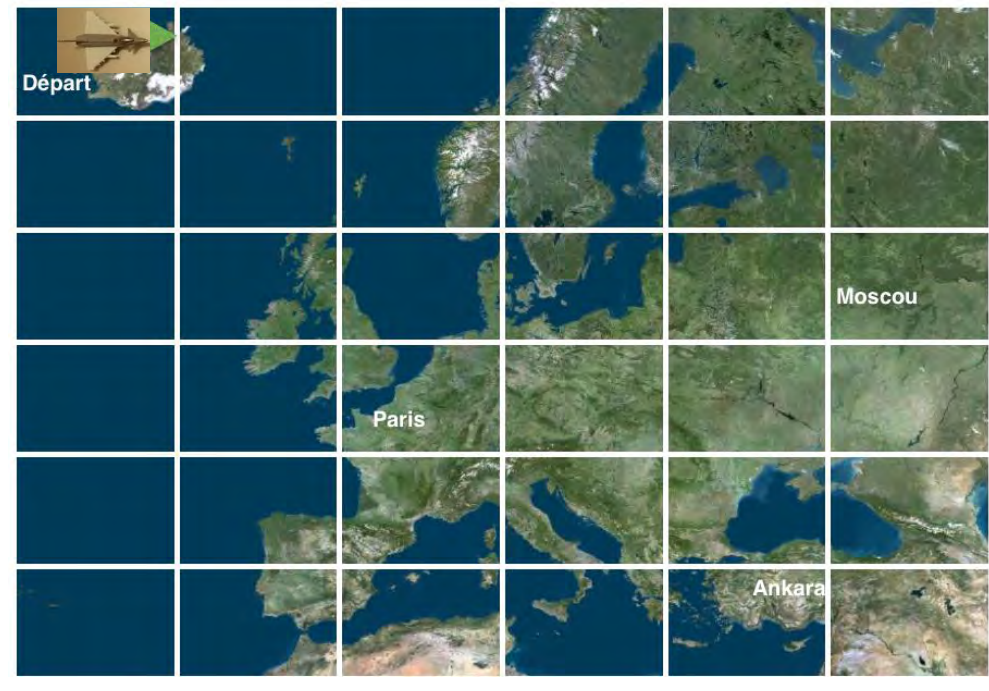

#### **Exercice 1**

Le point de départ du trajet de l'avion est donné par l'avion posé sur la carte, orienté vers l'est, à Reykjavik, en Islande. Voici le déplacement prévu :

- avance de 1 case ;
- effectue un quart de tour à droite ;
- avance de 3 cases ;
- effectue un quart de tour à gauche ;
- avance de 1 case.

Où l'avion arrive-t-il ? …………………………………………………………………………………………

On décide de coder le déplacement à l'aide de flèches :  $\rightarrow$  signifie : « avance d'une case »,  $\bullet$  signifie : « effectue un quart de tour à droite » et  $\mathfrak{O}$  : « effectue un quart de tour à gauche ».

Complète le déplacement effectué précédemment en utilisant ce code : **………………………** 

L'avion part à nouveau de Reykjavik dans la même direction et effectue le déplacement suivant :

# . Où arrive-t-il ? ………………………………

#### **Exercice 2**

Écris **en français** un programme pour aller du point de Départ en Islande à la capitale de la Turquie, Ankara, en survolant Moscou, puis code-le en utilisant les flèches.

**…………………………………………………………………………………………………………………… ……………………………………………………………………………………………………………………** 

**……………………………………………………………………………………………………………………** 

#### **Exercice 3**

Utilise les flèches pour coder un déplacement permettant d'aller du départ jusqu'à Moscou.

**……………………………………………………………………………………………………………………** 

**……………………………………………………………………………………………………………………** 

#### **Exercice 4 :**

Utilise les flèches pour coder un déplacement permettant d'aller de l'Islande jusqu'à Moscou en survolant Ankara.

**…………………………………………………………………………………………………………………… ……………………………………………………………………………………………………………………** 

## **Les étapes suivantes se déroulent sur le site Code.org [\(https://code.org/\)](https://code.org/). Les séances sont proposées dans la partie « Élèves » [\(https://studio.code.org/\)](https://studio.code.org/)**

Pour chacune des étapes un seul puzzle doit être traité, une fois celui-ci réalisé le logiciel en propose un nouveau, il n'est pas nécessaire de le traiter et est préférable de passer directement à l'étape suivante sauf si la réalisation du puzzle proposé a posé problème.

# **Étape 1 : Site Code.org, déplacements absolus**

Cours 1 (4 à 6 ans) – étape 4 – puzzle 11 Lien direct :<https://studio.code.org/s/course1/stage/4/puzzle/11> Programmer le déplacement du petit oiseau rouge pour qu'il rejoigne le cochon vert.

## **Étape 2 : Site Code.org, déplacements absolus, débogage**

Cours 1 (4 à 6 ans) – étape 5 – puzzle 2 Lien direct :<https://studio.code.org/s/course1/stage/5/puzzle/2>

## **Étape 3 : Site Code.org, déplacements absolus, actions**

Cours 1 (4 à 6 ans) – étape 7 – puzzle 10 Lien direct :<https://studio.code.org/s/course1/stage/7/puzzle/10> Programmer le déplacement de l'abeille pour qu'elle obtienne la quantité de nectar indiquée et qu'elle produise la quantité de miel indiquée.

## **Étape 4 : Site Code.org, déplacements absolus, tracés**

Cours 1 (4 à 6 ans) – étape 8 – puzzle 6 Lien direct :<https://studio.code.org/s/course1/stage/8/puzzle/6> Programmer le déplacement du petit personnage pour qu'il complète la figure comme indiqué.

## **Étape 5 : Site Code.org, déplacements absolus, boucles, tracés**

Cours 1 (4 à 6 ans) – étape 18 – puzzle 6 Lien direct :<https://studio.code.org/s/course1/stage/18/puzzle/6>

## **Étape 6 : Site Code.org, déplacements relatifs, boucles**

Cours 2 (6 à 8 ans) – étape 6 – puzzle 8 Lien direct :<https://studio.code.org/s/course2/stage/6/puzzle/8> Challenge pour ceux qui veulent aller plus loin : À faire en utilisant quatre blocs seulement !

## **Étape 7 : Site Code.org, déplacements relatifs, figures géométriques, boucles, QCM**

Cours 2 (6 à 8 ans) – étape 7 – puzzle 14 Lien direct :<https://studio.code.org/s/course2/stage/7/puzzle/14>

## **Étape 8 : Site Code.org, déplacements relatifs, boucles, débogages**

Cours 2 (4 à 6 ans) – étape 10 – puzzle 10 Lien direct :<https://studio.code.org/s/course2/stage/10/puzzle/10>

#### = = = = = = = = = = = = =

**Les étapes suivantes se déroulent sur le site Blockly [\(https://blockly](https://blockly-games.appspot.com/)[games.appspot.com/\)](https://blockly-games.appspot.com/).** 

# **Étape 9 : Site Blockly, déplacements relatifs, boucles « Tant que »**

Labyrinthe – puzzle 4

Lien direct :<https://blockly-games.appspot.com/maze?lang=fr&level=4&skin=0> Programmer le déplacement du petit personnage pour qu'il rejoigne le lieu indiqué par le symbole rouge en suivant le chemin tracé en jaune.

## **Étape 10 : Site Blockly, déplacements relatifs, boucles « Tant que », instruction conditionnelle**

Labyrinthe – puzzle 8 Lien direct :<https://blockly-games.appspot.com/maze?lang=fr&level=8&skin=0> Challenge : À faire en utilisant six blocs seulement !

**Les étapes suivantes utilisent le logiciel Scratch. Il est possible de l'utiliser en ligne ou de le télécharger. Pour cela aller à l'adresse : [https://scratch.mit.edu.](https://scratch.mit.edu/)** 

**Prise en main : [https://scratch.mit.edu/projects/editor/?tip\\_bar=getStarted](https://scratch.mit.edu/projects/editor/?tip_bar=getStarted)**

#### puis

## **Étape 11 : Scratch, déplacements**

Utiliser le fichier « helicoptere ESEN », pour le trouver aller sur le site scratch [https://scratch.mit.edu](https://scratch.mit.edu/) et utiliser le moteur de recherche, ou utiliser le lien direct : [https://scratch.mit.edu/projects/117089764/#editor.](https://scratch.mit.edu/projects/117089764/#editor) Quand on lance le programme (en cliquant sur le petit drapeau vert), l'hélicoptère se déplace de Nantes à Paris.

- a. Modifier le programme pour que l'hélicoptère aille de Nantes à Lyon.
- b. Modifier le programme pour que l'hélicoptère aille de Paris à Lyon en passant par Nantes où il effectue une pause de 2 secondes.

# **Étape 12 : Scratch, déplacements, boucles**

Utiliser le fichier « trampoline ESEN », pour le trouver aller sur le site scratch [https://scratch.mit.edu](https://scratch.mit.edu/) et utiliser le moteur de recherche, ou utiliser le lien direct : [https://scratch.mit.edu/projects/117089134/#editor.](https://scratch.mit.edu/projects/117089134/#editor) Quand on lance le programme, le lutin se déplace puis se met à sauter, malheureusement le programme contient des erreurs et le lutin n'est pas sur le trampoline quand il se met à sauter…

- a. Modifier le programme de façon à ce que le lutin arrive bien au milieu du trampoline pour faire ses sauts.
- b. Modifier le programme de façon à ce que le lutin fasse trois sauts normaux puis deux sauts en faisant un tour sur lui-même en l'air et un dernier saut en faisant deux tours sur lui-même en l'air.

## **Étape 13 : Scratch, déplacements, boucles, jeu**

Le labyrinthe : Créer un jeu ou on doit déplacer un lutin au travers d'un labyrinthe sans toucher les parois de couleur. Le joueur déplace le petit cœur bleu, il ne peut pas aller dans les parties roses et a gagné quand le lutin touche la cible jaune.

Créez votre propre labyrinthe, avec les formes de votre choix et les couleurs de votre choix.

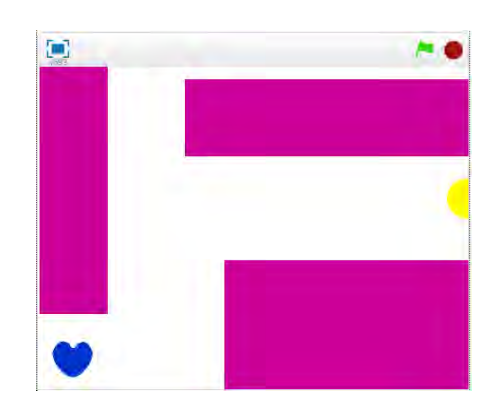

Plusieurs scripts pour le lutin

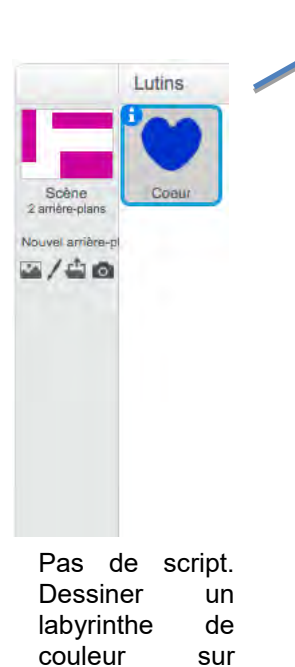

l'arrière-plan

Déplacer le lutin avec les flèches

quand flèche droite est pressé se diriger en faisant un angle de 900 avancer de 10 pas

nd flèche haut est pre se diriger en faisant un angle de 00 avancer de 10 pas

and flèche bas est pressé se diriger en faisant un angle de (1807) avancer de **10** pas

uand flèche gauche est pressé se diriger en faisant un angle de C900 avancer de 10 pas

Ces scripts font

- rejoindre une position initiale au début du jeu ;
- rebondir le lutin quand il touche la paroi de couleur ;
- dire « bravo » quand la cible est atteinte.

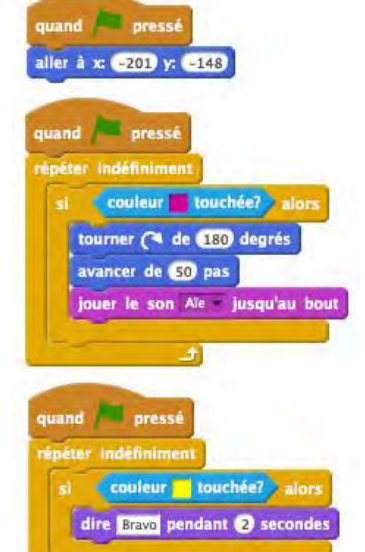